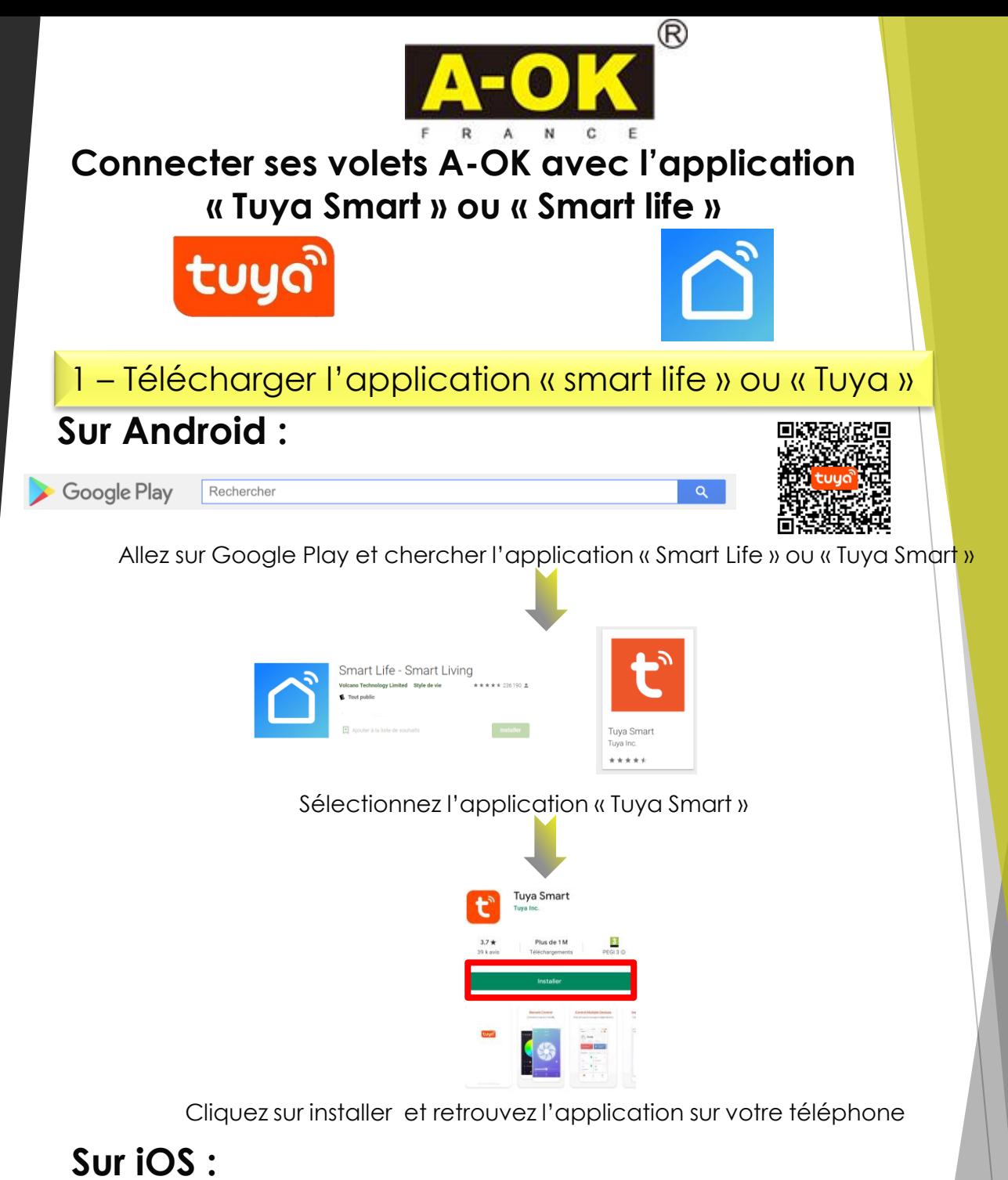

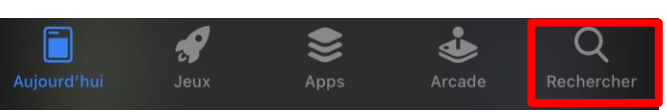

Allez sur « App store » et cherchez l'application « Smart life » ou « Tuya Smart »

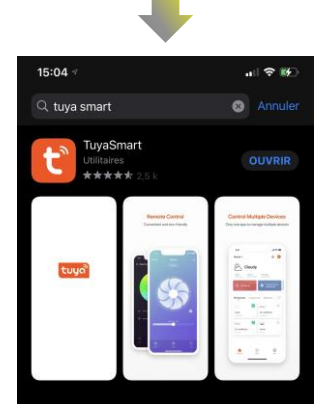

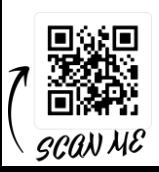

Cliquez sur « obtenir » et après l'installation ouvrir l'application sur votre téléphone

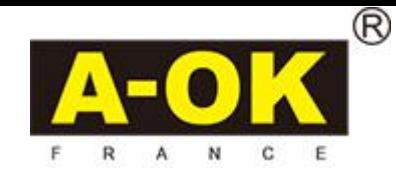

## 2 – Créer un compte « Tuya Smart » / se connecter

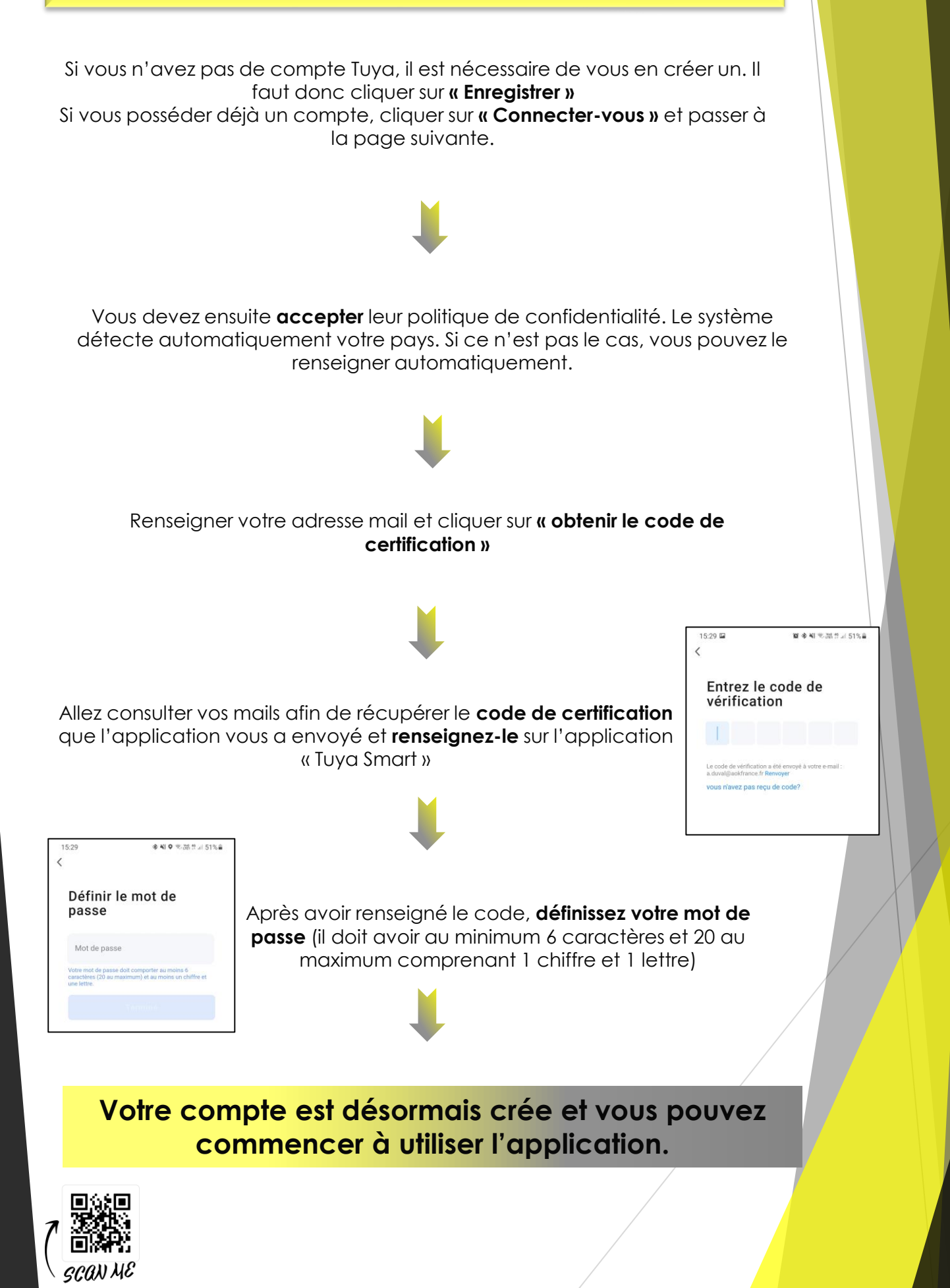

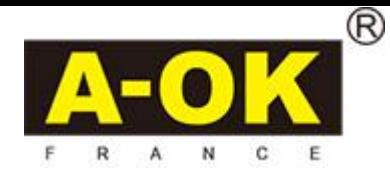

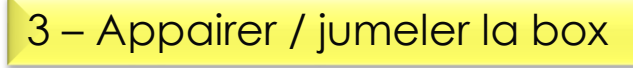

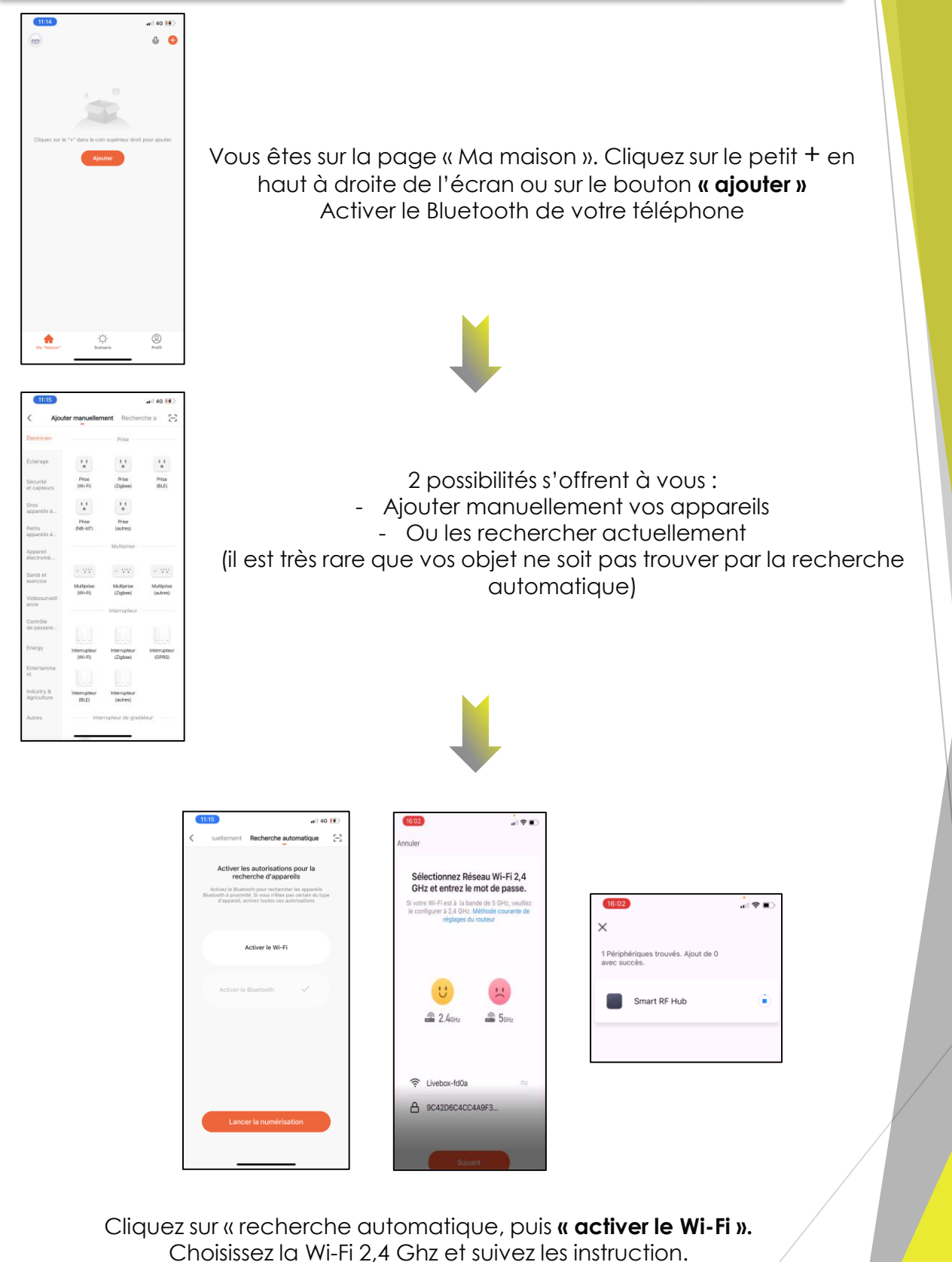

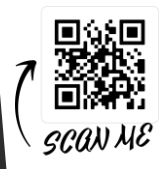

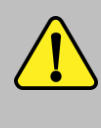

**Surtout choisir Wifi 2,4 Ghz sinon la synchronisation des objets ne fonctionnera pas**

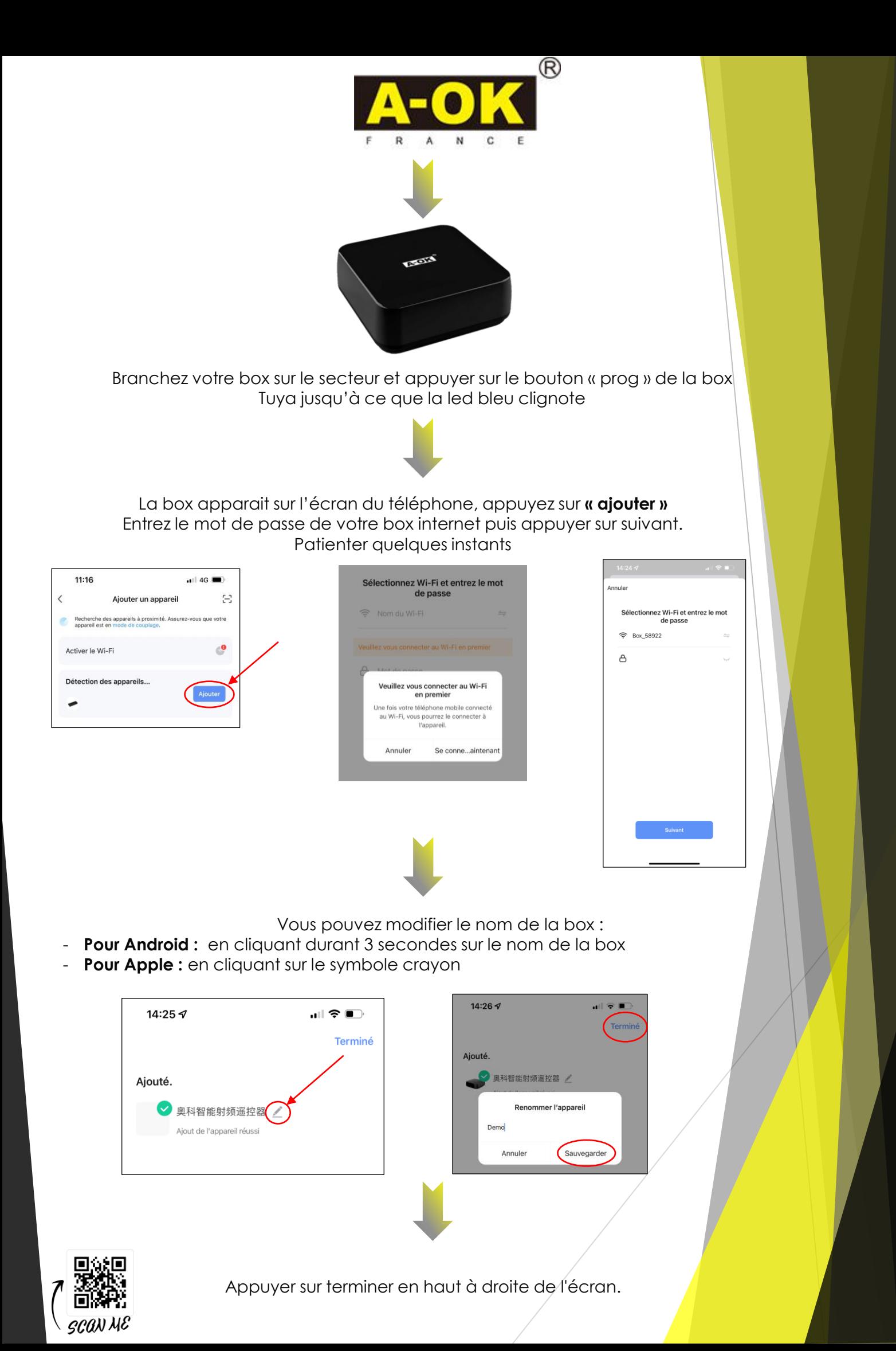

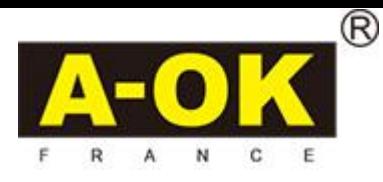

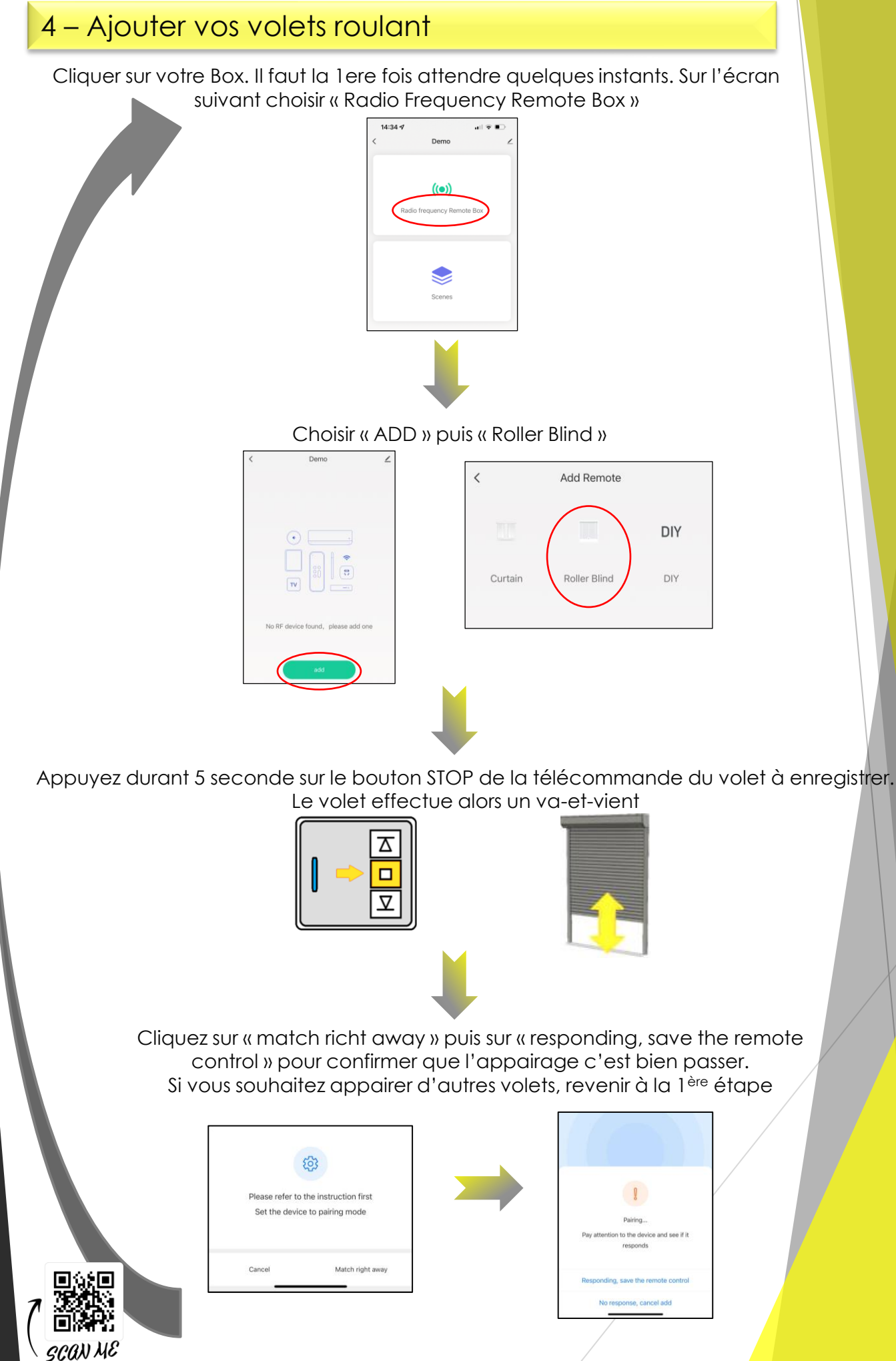

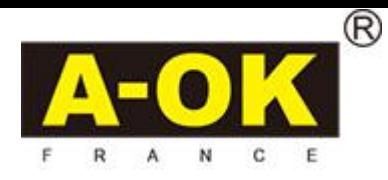

## 5 – Renommer les volets

Sur la page d'accueil de l'application, cliquez sur l'icone de votre box, puis choisir « Radio Frequency »

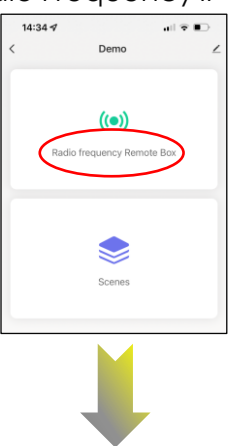

Sur Android : Rester appuyer durant 3 secondes sur le volet à renommer puis cliquer sur « rename »

Sur Apple : en restant appuyer sur le volet concerné glisser votre doigt vers la gauche et choisir « Rename »

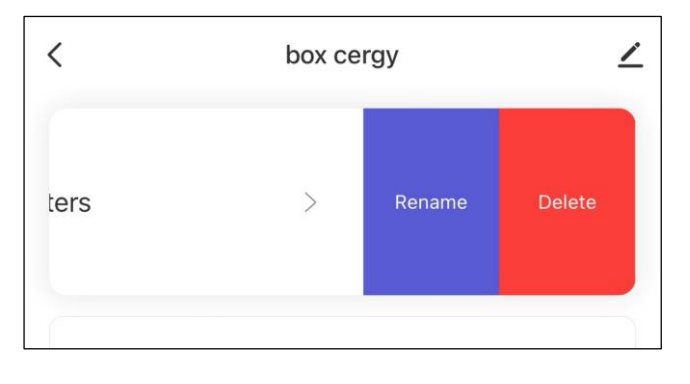

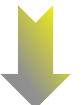

Effacer le nom prédéfini et le remplacer par le nouveau nom. Appuyez sur « Save »

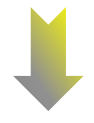

Répéter ses étapes pour chaque volet à renommer

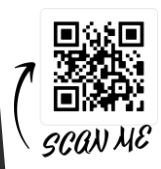

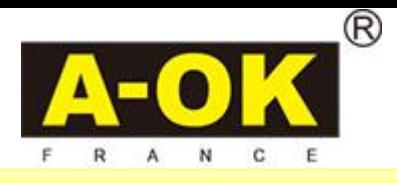

## 6 – Créer un scénario

Θł **SCAN ME** 

Appuyez sur le + en haut à droite de l'écran et sélectionner « créer une scène »

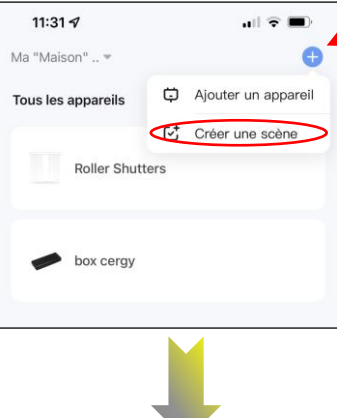

Ici nous choisissons l'option programmation horaire. Puis choisir la répétition désirée et l'heure choisie.

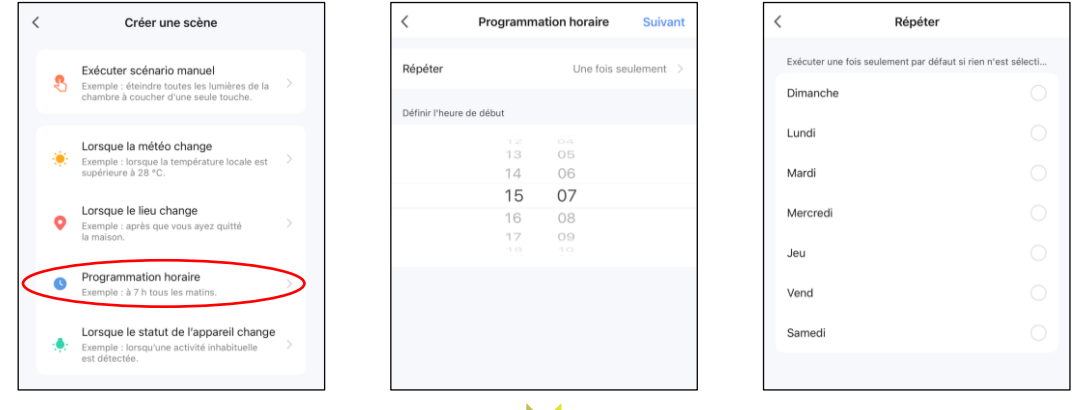

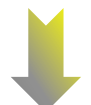

Appuyer sur le « + » à côté de Alors, choisir « Exécuter le périphérique » et sélectionner le/les volet(s) désiré(s)

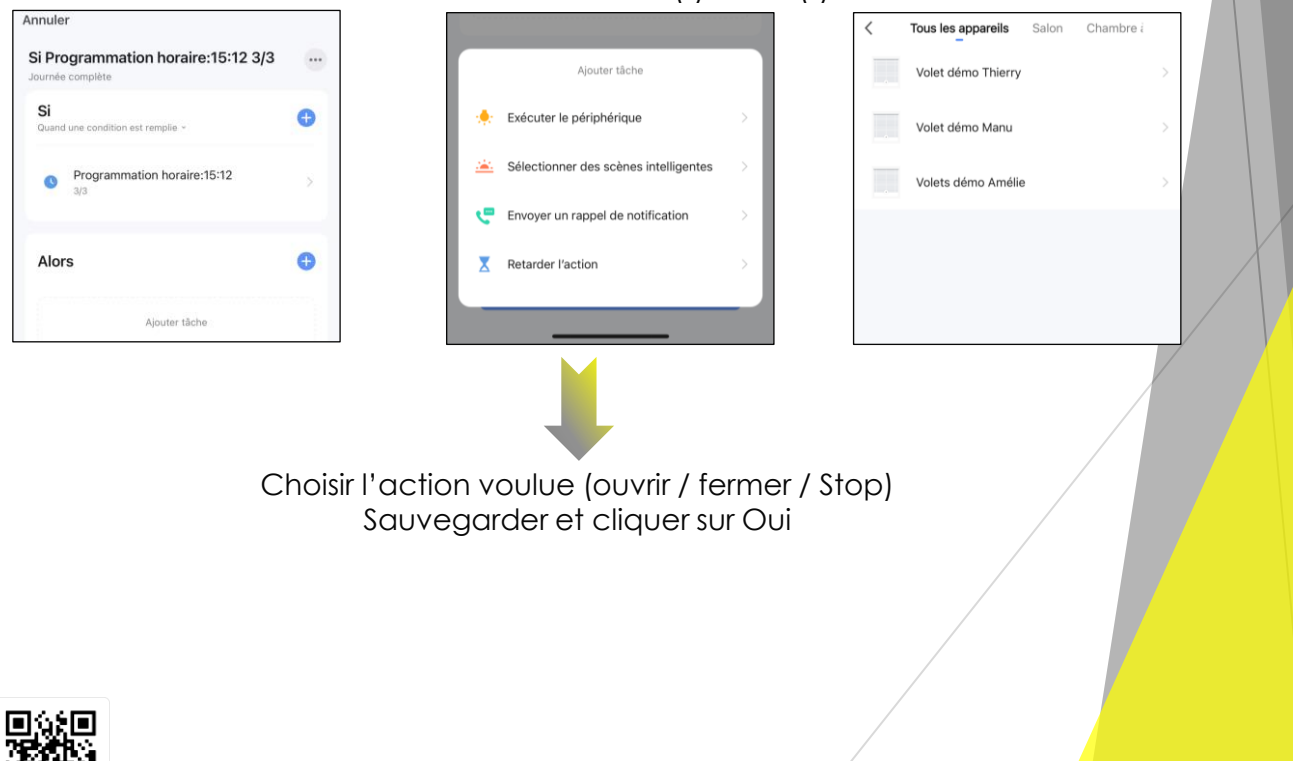